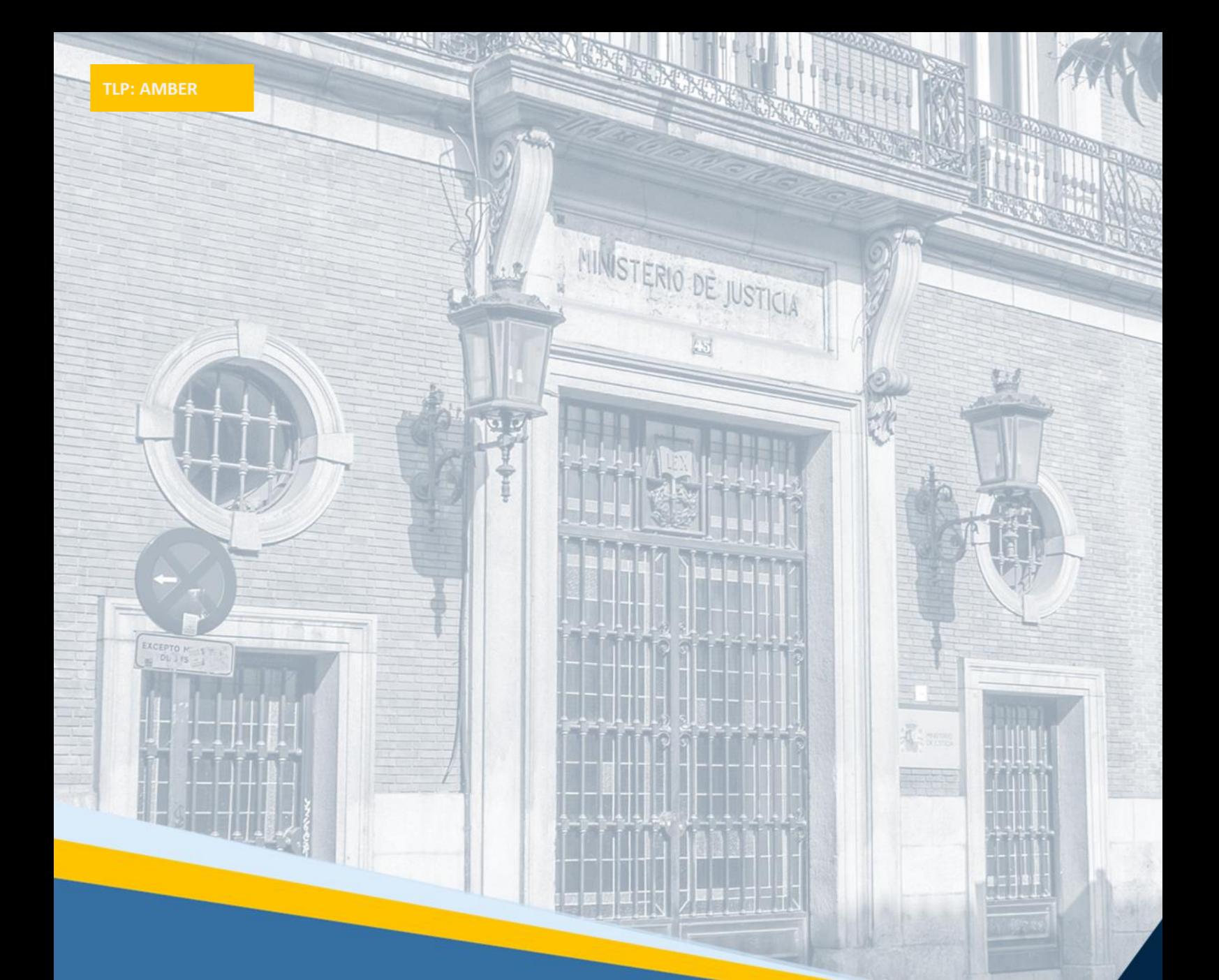

# **Manual de usuario. Aportación de Méritos**

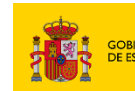

DIRECCIÓN GENERAL DE TRANSFOI<br>DIGITAL DE LA ADMINISTRACIÓN D **MINISTERIO**<br>DE JUSTICIA rección general de desa<br>Antación de Servicios di

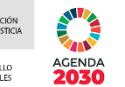

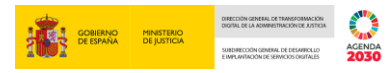

## Contenido

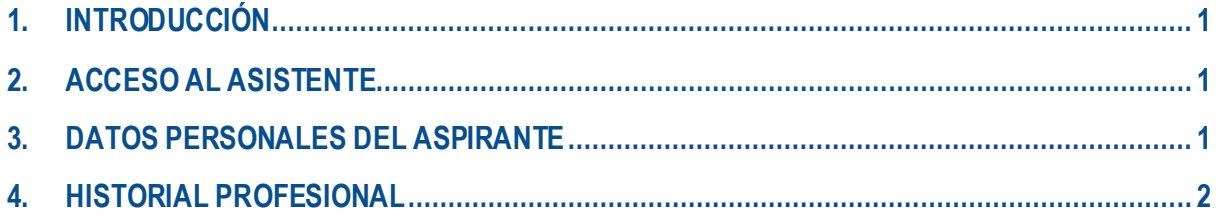

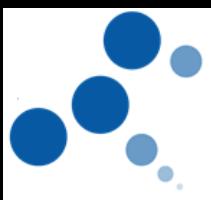

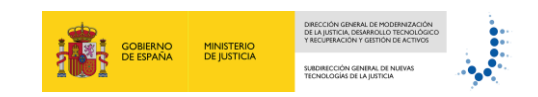

#### <span id="page-2-0"></span>**1. INTRODUCCIÓN**

Este manual le servirá como guía para poder acreditar los méritos de "Historial Profesional.

#### <span id="page-2-1"></span>**2. ACCESO AL ASISTENTE**

https://pubwebseal.justicia.es/sap/public/sap/bc/webdynpro/sap/zasistente\_co\_gta\_acceso#

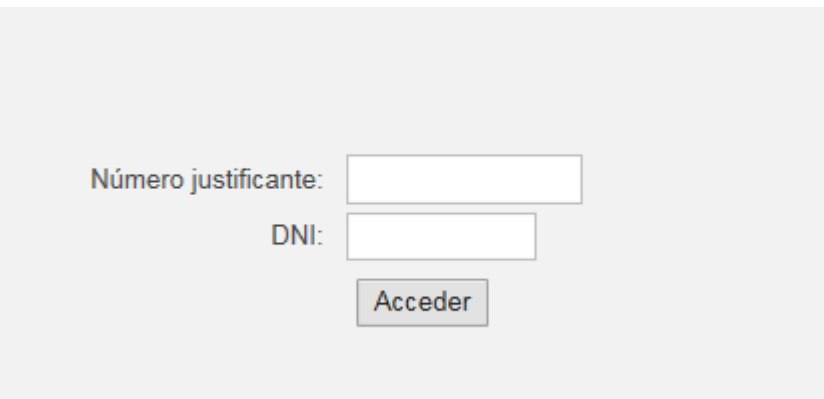

Para poder registrarse deberá introducir 2 campos unívocos y obligatorios:

- **Número de Justificante de la Convocatoria**: código de 13 dígitos que se le otorga al rellenar el modelo 790.
- **DNI del aspirante** (con letra en Mayúsculas)

#### <span id="page-2-2"></span>**3. DATOS PERSONALES DEL ASPIRANTE**

Una vez el sistema ha validado el número de justificante y el DNI, accederá a la primera pantalla del asistente.

En esta pantalla se mostrarán los datos personales del aspirante, así como los datos del propio concurso, **no debiendo de introducir ningún dato**. Para continuar pulse al icono de "SEGUIR"

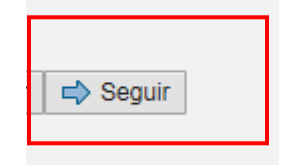

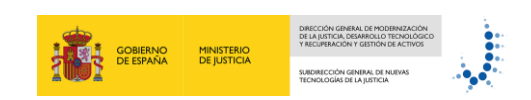

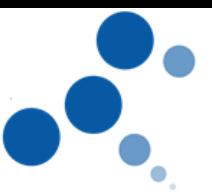

### <span id="page-3-0"></span>**4. HISTORIAL PROFESIONAL**

En este mérito se valorarán los cursos de carácter jurídico y/o informático que aporte el aspirante.

Los pasos a seguir para acreditar estos cursos son:

a) Elegir la tipología de curso que ofrece el desplegable (carácter jurídico y/o informático)

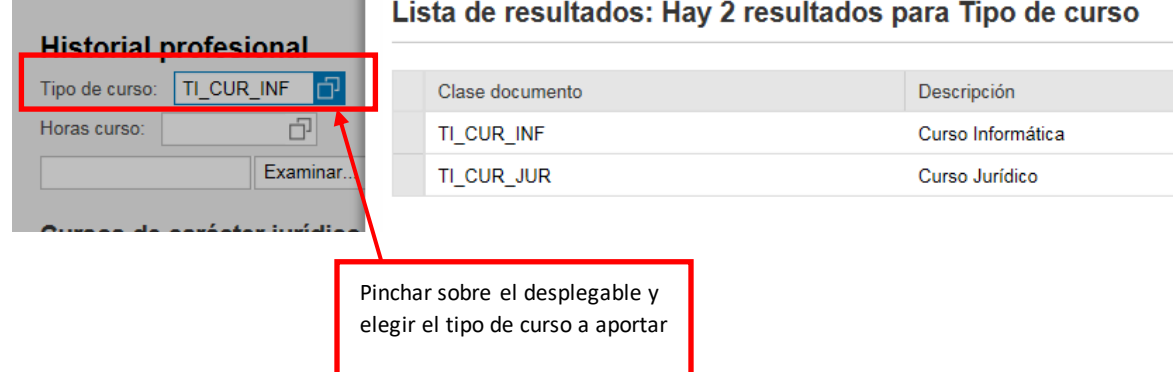

b) Elegir el rango de las horas del curso que ofrece el desplegable

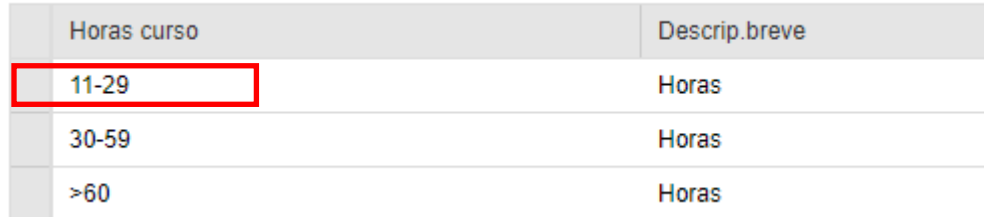

c) Clic en Botón "SELECCIONAR ARCHIVO "

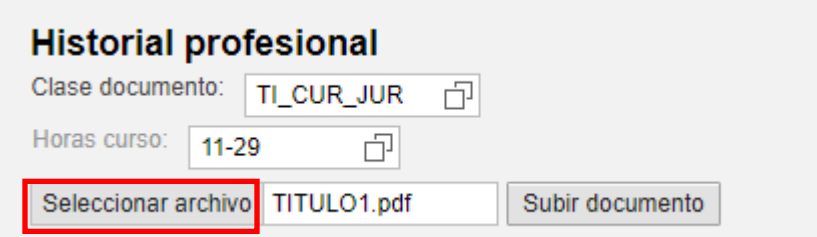

- d) Seleccionar el documento que se quiera adjuntar (siempre **en formato PDF** y **de un tamaño inferior a 5MB**)
- e) Clic en botón "Subir documento"

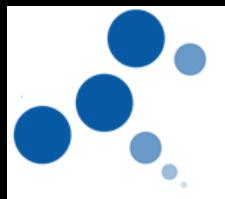

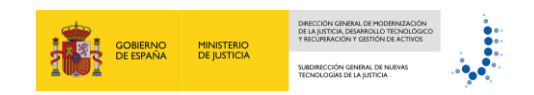

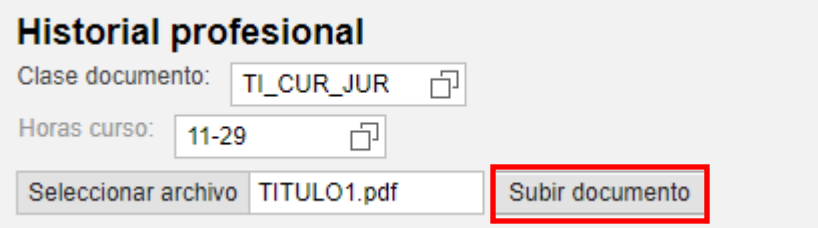

Automáticamente, el curso le aparecerá en el apartado correspondiente puntuado según la relación tipo de curso-número de horas establecido en la convocatoria.

Repita el procedimiento tantas veces como cursos desee aportar.

El asistente le permitirá:

✓ **Visualizarlos documentos adjuntos**: para poder visualizar el documento adjunto, marque la línea del curso que desee visualizar, que se pondrá en color azul, y después pulse "VER"

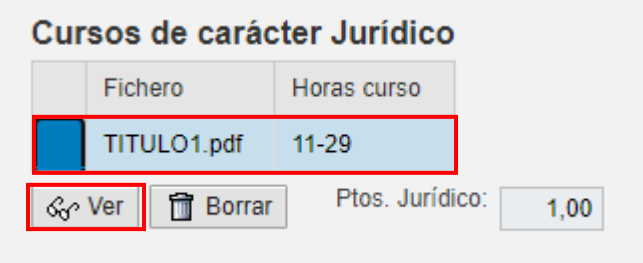

✓ **Borrar Documentos adjuntos:** para borrar el documento adjunto, marque la línea del curso que desee borrar, que se pondrá en color azul, y después pulse en "*BORRAR"*

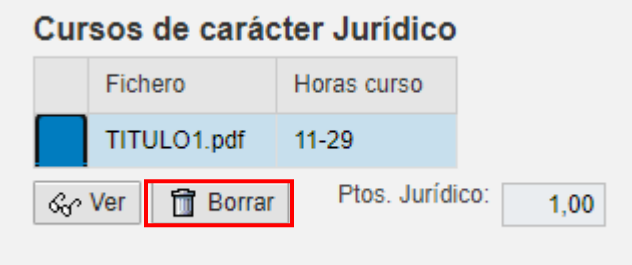

#### **Conviene recordar:**

❖ Podrá aportar tantos cursos como desee, pero cuando haya llegado a la puntuación máxima otorgada en cada tipología de curso según lo establecido en la convocatoria, el asistente le puntuará hasta ese máximo.

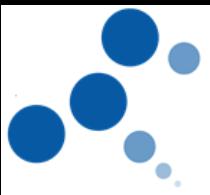

- **GOBIERNO MINISTERIO<br>DE ESPAÑA DE JUSTICIA**
- ❖ Las puntuaciones que el asistente otorga a cada uno de los cursos aportados **no serán las definitivas** hasta que el tribunal calificador valore cada uno de los cursos.
- ❖ Mientras se encuentre activo el periodo de acreditación del mérito "Historial Profesional", podrá entrar y salir tantas veces como quiera del asistente, pudiendo visualizar cada uno de los cursos aportados, borrarlos, incluir cursos nuevos, etc .pudiéndose descargar el justificante que acredita, en fecha y hora, todos los documentos aportados. Para ello, desde cualquiera de las pantallas del aplicativo, podrá hacer clic en el botón "COMPROBANTE"

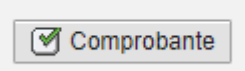

Toda modificación, conllevará la creación de un nuevo comprobante que, por defecto, invalidará al anterior.

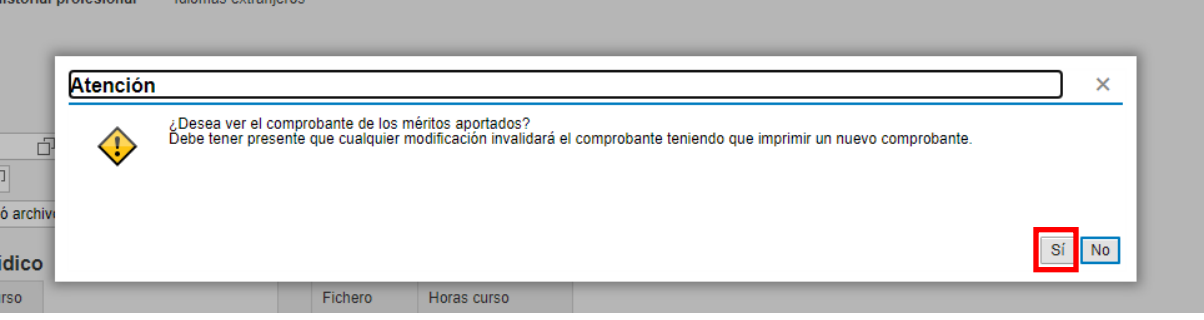

❖ Por último, si desea salir del asistente bastará con hacer clic en el botón de "SALIR DEL ASISTENTE"

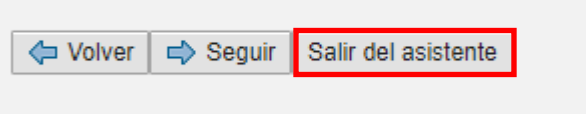

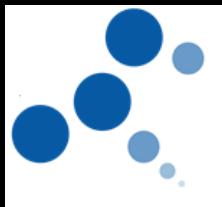